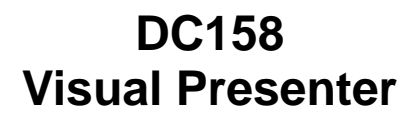

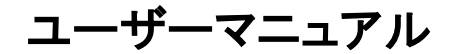

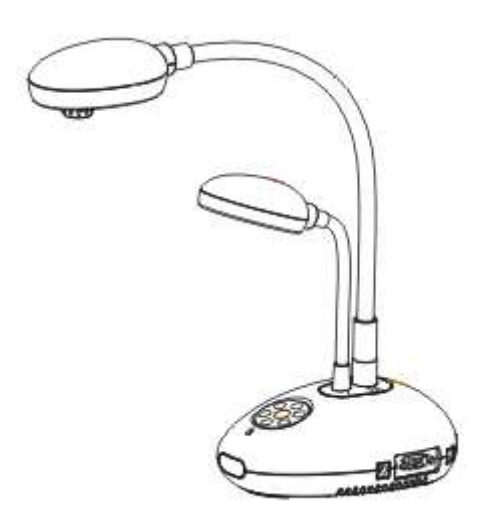

**[**重要**]**

クイックスタートガイド、多言語マニュアル、ソフトウェア またはドライバーをダウンロードするには、**Lumens** ウェ ブサイト**(http://www.lumens.com.tw/goto.htm)** にアクセスしてください

**Lumens** 

# 目次

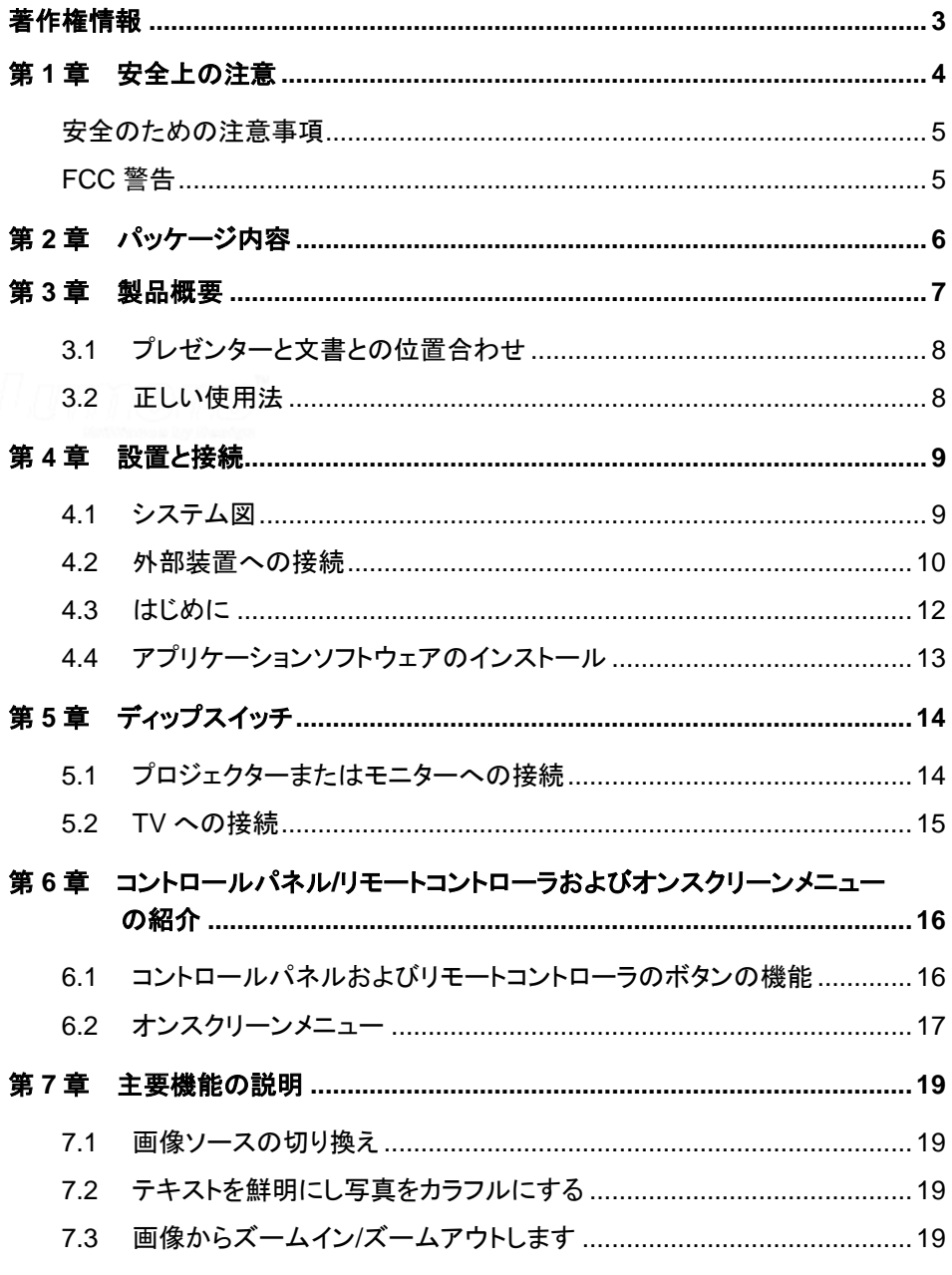

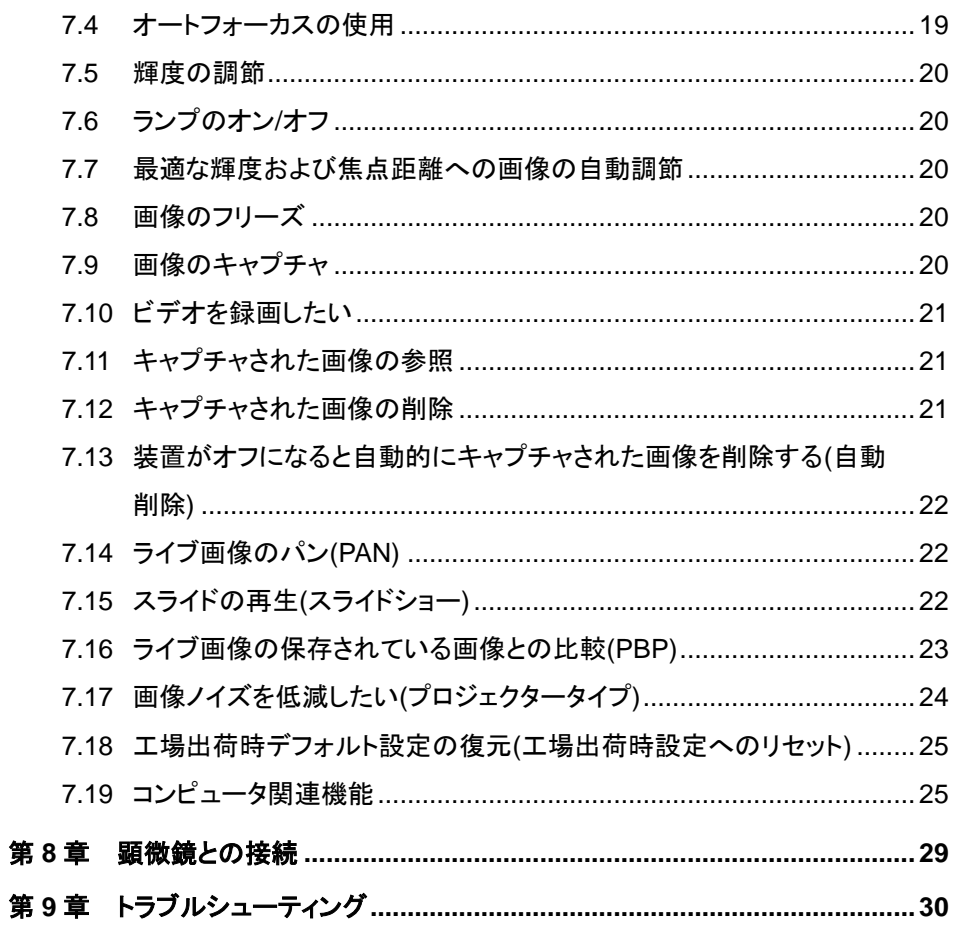

## <span id="page-3-0"></span>著作権情報

Copyrights © Lumens Digital Optics Inc.、全権留保。

Lumens は、Lumens Digital Optics Inc.の登録商標です。

Lumens Digital Optics Inc.からの授権がない限り、製品購入後のバックアップの目的 以外、このファイルを複写、複製または転送することが禁止されます。

製品を改良し続けるために、Lumens Digital Optics Inc.は事前の通知なしに製品仕様 を変更する権利を留保します。このファイルの情報は事前の通知なしに変更される場合 があります。

この製品の使用法を完全に説明または記述するために、本マニュアルには他の製品名 または会社名に言及する場合があります。その場合、いかなる権利侵害の意図もあり ません。

保証の免責事項:Lumens Digital Optics Inc.は、発生しうるいかなる技術的な編集上 の誤りまたは脱落に対する責任も負わず、また、このファイル提供あるいはこの製品の 使用または操作から生じるいかなる偶発的または関連する損傷に対しても責任を負い ません。

## <span id="page-4-0"></span>第 **1** 章安全上の注意

ビジュアルプレゼンターの設定および使用時には、常に以下の安全指示事項に従ってください:

- 1. 傾斜した場所にビジュアルプレゼンターを置かないでください。
- 2. ビジュアルプレゼンターを不安定な台車、スタンドまたはテーブルの上に置かないでくださ い。
- 3. ビジュアルプレゼンターを水または熱源の近くで使用しなしでください。
- 4. アタッチメントは推奨する方法でのみ使用してください。
- 5. ビジュアルプレゼンター上に記載してある電源タイプを使用してください。使用可能な電源 のタイプが分からない場合は、ディーラーまたは最寄の電気会社に相談してください。
- 6. 簡単に電源プラグがはずせる位置にビジュアルプレゼンターを置きます。
- 7. プラグを扱うときは常に以下の安全上の注意事項に従ってください。注意に従わないと火 花が散ったり火災が発生する恐れがあります。
	- プラグをソケットに挿す前に埃が付着していないことを確認してください。
	- プラグがソケットにしっかりと挿入されていることを確認してください。
- 8. 壁コンセント、延長コードまたはマルチウェイプラグボードに負荷を掛けすぎないようにして ください。負荷を掛けすぎると火災または感電の原因になる場合があります。
- 9. コードを踏むような場所にビジュアルプレゼンターを置かないでください。コードまたはプラ グが擦り切れたり損傷する可能性があります。
- 10. 洗浄する前には壁コンセントからプロジェクターの電源プラグを外してください。洗浄には湿 った布を使用してください。液体やエアゾール洗剤は使用しないでください。
- 11. プロジェクターのカバーにあるスロットと開口部を塞がないでください。スロットや開口部は 換気の役割をし、ビジュアルプレゼンターの過熱を防止します。ソファー、カーペットまたは その他の表面が柔らかい物の上にビジュアルプレゼンターを置いたり、換気が不十分な場 合には内蔵する形式の設備内に設置しないでください。
- 12. キャビネットのスロットにどんな種類の物も押し込まないでください。ビジュアルプレゼンター の内部にどんな種類の液体もこぼさないでください。
- 13. このユーザーマニュアルで具体的に指示している場合を除き、自分でこの製品を修理しよ うとしないでください。カバーを開けたり外したりすると、危険な電圧やその他の危険に晒さ れる恐れがあります。修理はすべて資格のある修理担当者にお任せください。
- 14. 雷が鳴っているとき、または長期間使用しない場合は、ビジュアルプレゼンターの電源プラ グを抜いてください。ビジュアルプレゼンターまたはリモコンを車など、熱を発生する機器ま たは熱くなっている物体の上に置かないでください。

#### Lumens

- 15. 以下に記載した状況が発生したときは、ビジュアルプレゼンターの電源プラグを壁コンセン トから抜いて、資格を持った修理担当者に修理を依頼してください。
	- 雷源コードまたはプラグが損傷しているか擦り切れている場合。
	- 液体が内部にこぼれた場合、またはビジュアルプレゼンターが雨または水に晒された 場合。

**<**注**>** リモートコントローラに不適切なタイプのバッテリを使用すると故障する可能性があります。 使用済みバッテリの処分方法については、お住まいの国の指示に従ってください。

#### <span id="page-5-0"></span>安全のための注意事項

#### 警告:火災または感電の危険を減らすために、この装置を雨または湿気に晒さないでください。

このビジュアルプレゼンターには 3 線の AC 電源プラグが付いています。これは、プラグが電源コ ンセントに確実に挿入されるようにするための安全機能です。この安全機能を無効にしようとしな いでください。

ビジュアルプレゼンターを長期間使用しない場合はプラグを電源コンセントから外してく ださい。

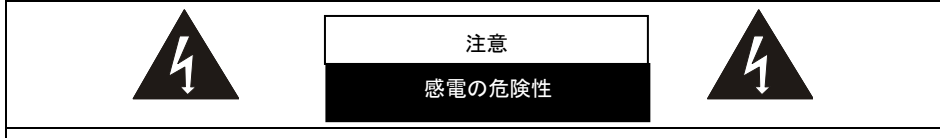

注意:感電の危険を減らすために、カバー(または後部パネル)を外さないでください。機器の 内部にはユーザーが修理できる部品はありません。修理は資格のある修理担当者にお任せ ください。

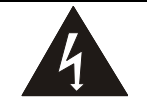

このシンボルは、この装置には感電を引き起こす可能性のある危険な電圧が 使用されることを示しています。

#### <span id="page-5-1"></span>■ FCC 警告

注:メーカーは、この装置の不正改造が原因で発生するいかなる無線またはテレビ干渉 に対する責任を負いません。そうした改造を行なうと、装置を操作するユーザーの権限 が取り消される場合があります。

Lumens

## <span id="page-6-0"></span>第 **2** 章パッケージ内容

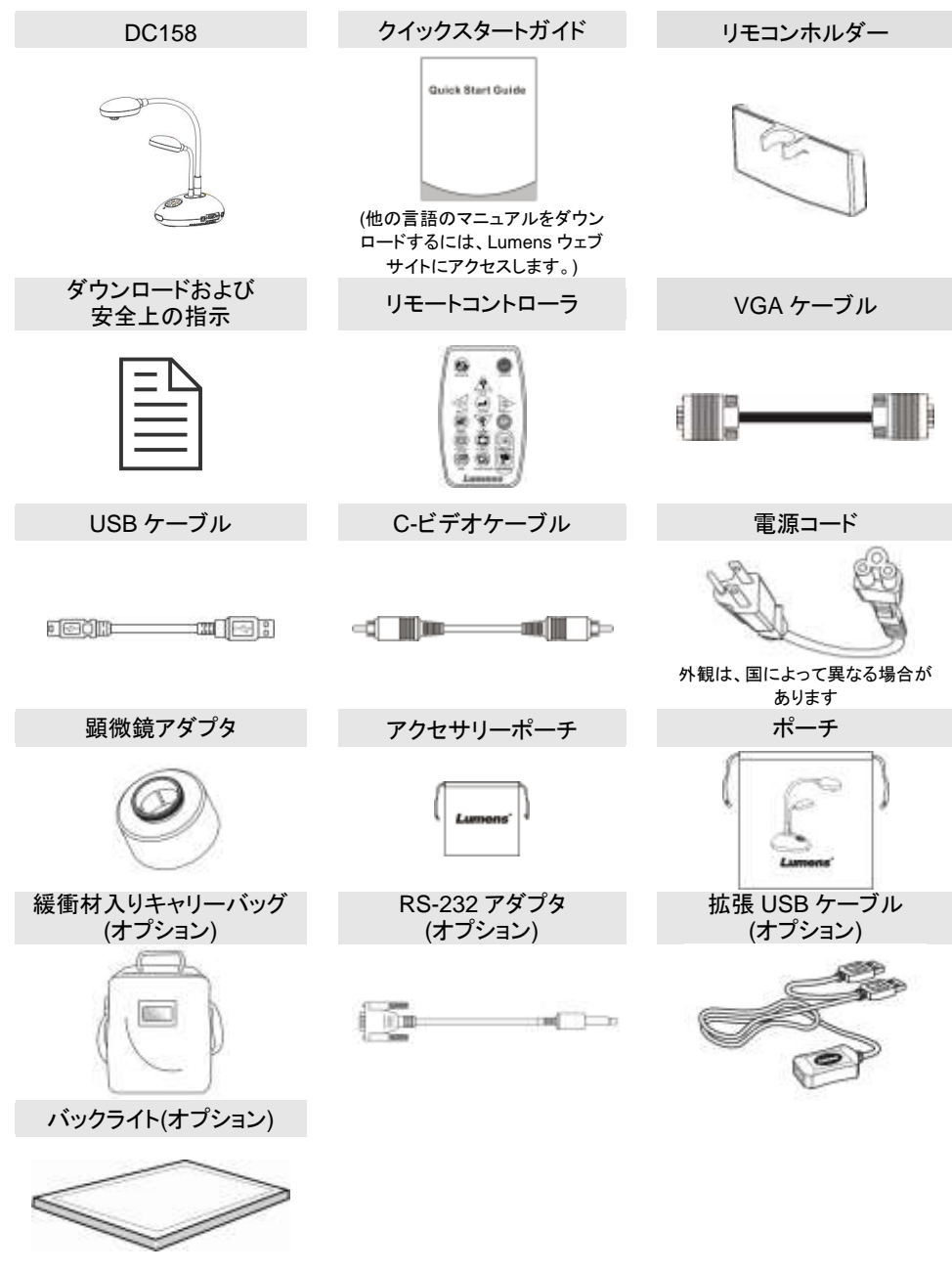

<span id="page-7-0"></span>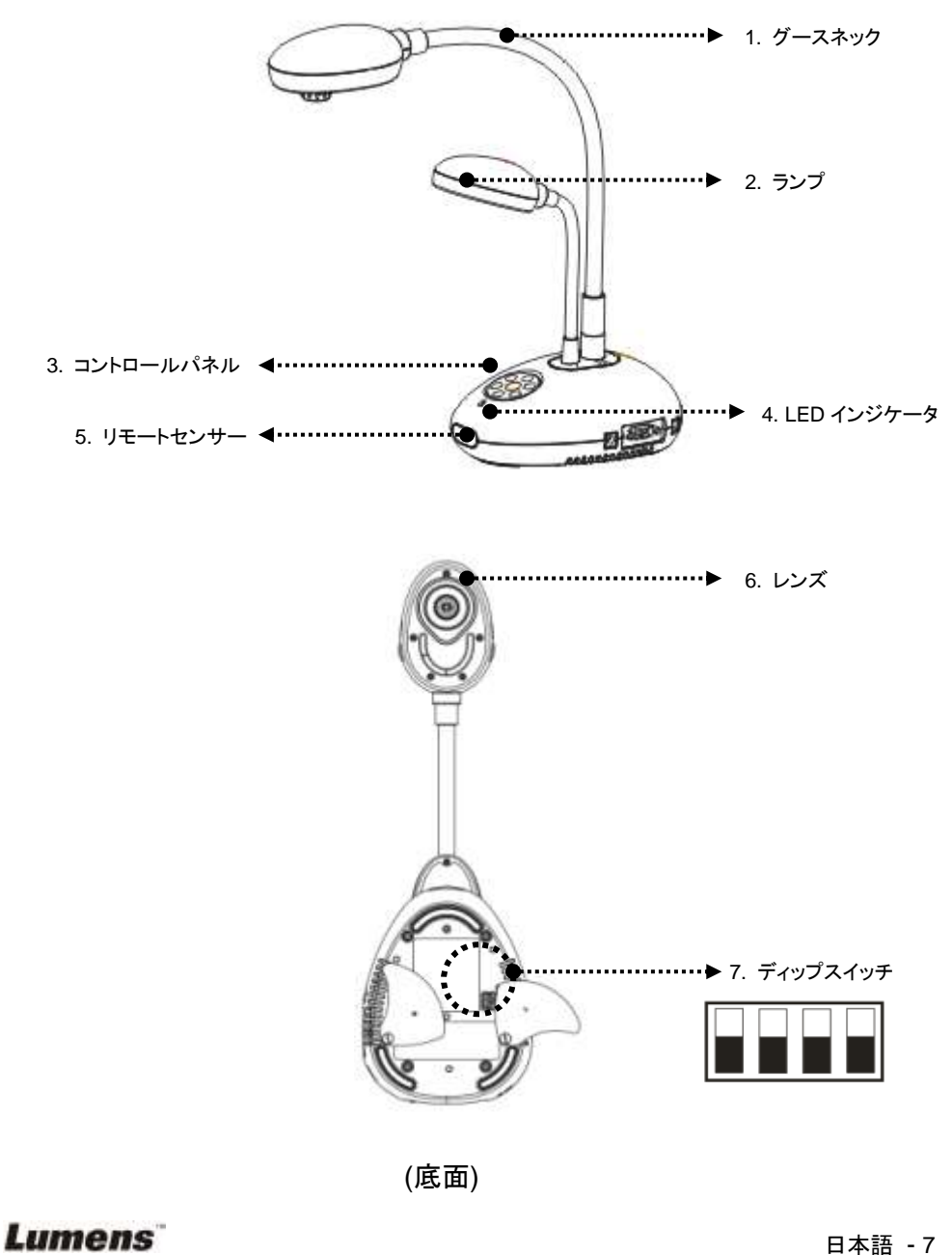

## <span id="page-8-0"></span>**3.1** プレゼンターと文書との位置合わせ

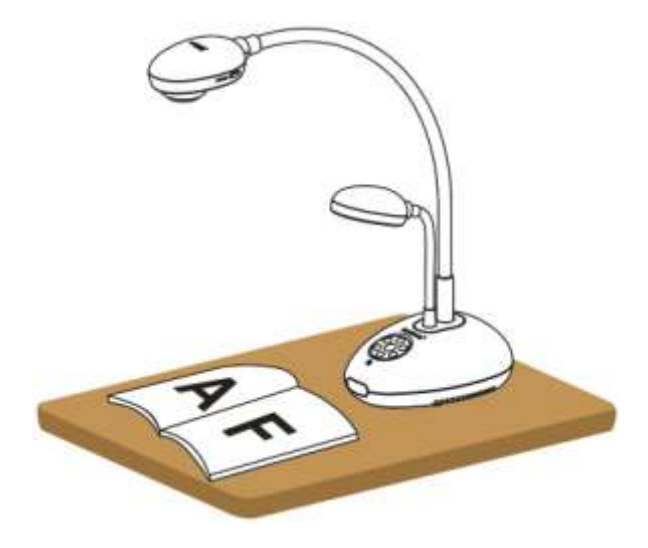

## <span id="page-8-1"></span>**3.2** 正しい使用法

\* カメラと机上との距離を約 400 mm にすることをお勧めします。

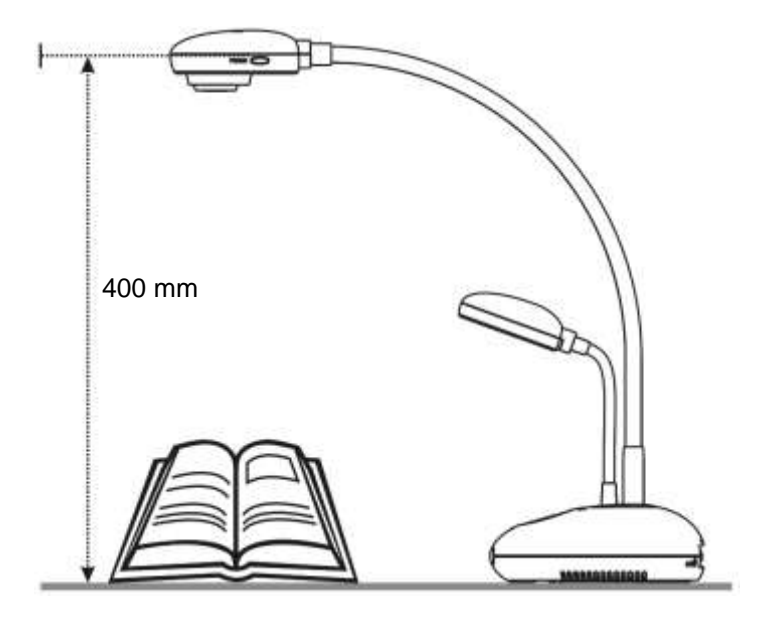

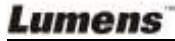

## <span id="page-9-0"></span>第 **4** 章設置と接続

## <span id="page-9-1"></span>**4.1** システム図

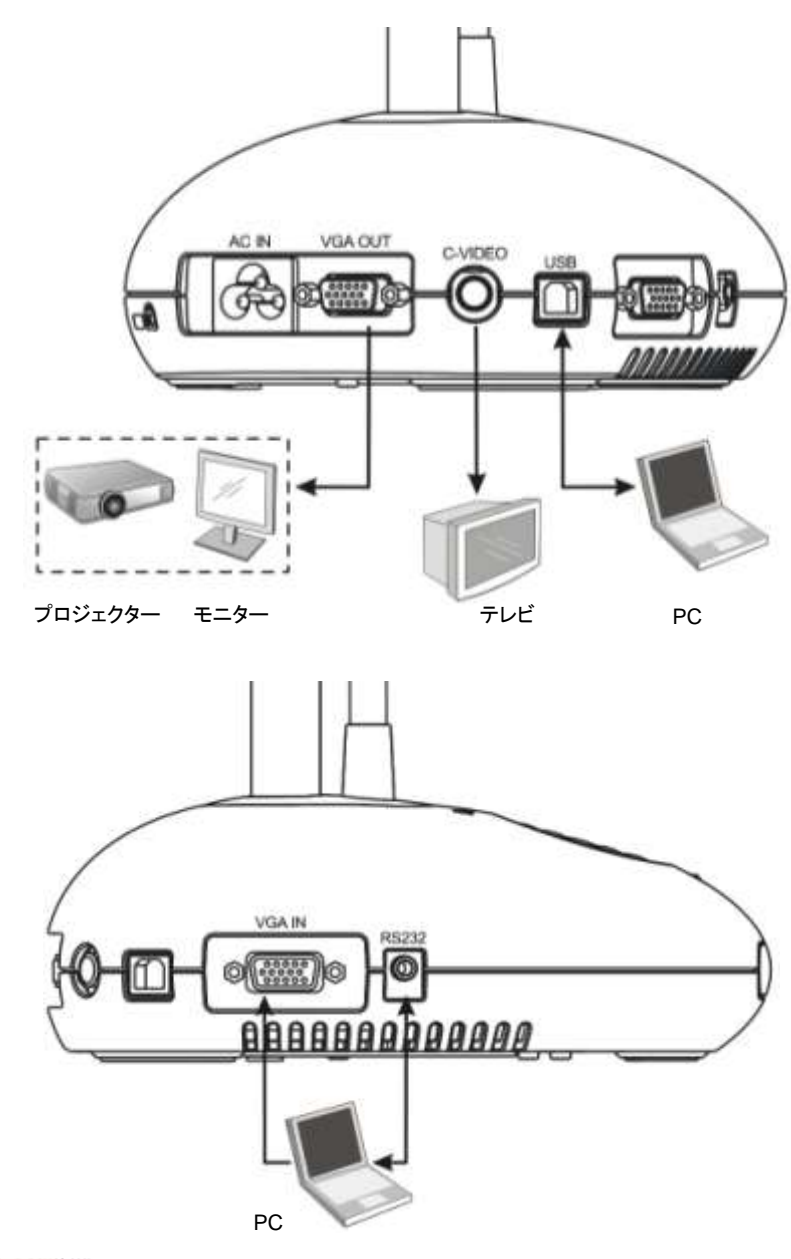

## <span id="page-10-0"></span>**4.2** 外部装置への接続

**4.2.1** 手順**1**:**DC158**の **AC In**から出ている電源コードを電源コンセントに接 続します

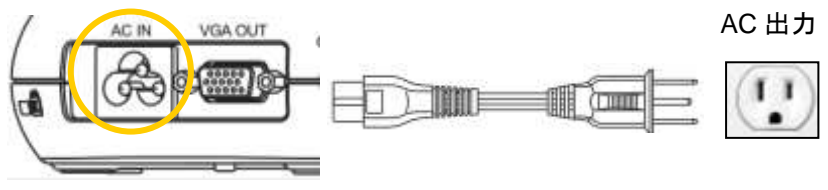

**<**注**>**:電源コードの外観は国**/**地域によって異なることがあります。

#### **4.2.2** 手順 **2**:プロジュクターと他のハードウェア装置との接続

#### プロジェクターまたはモニターへの接続

● DC158 の VGA OUT ポートから出ている VGA ケーブルをプロジェクターまた はモニターの VGA IN ポートに接続します。

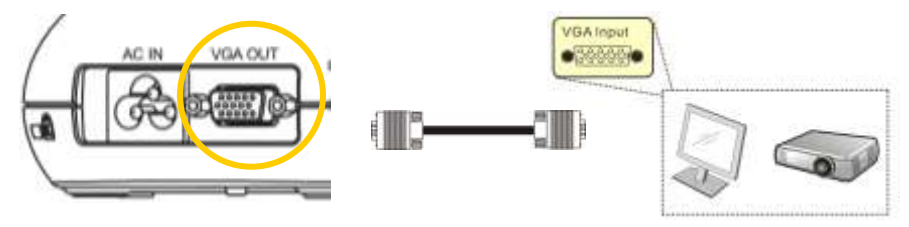

#### **TV** への接続

1. DC158 の C-VIDEO ポートから出ている C-VIDEO ケーブルをテレビの C-VIDEO ポートに接続します。

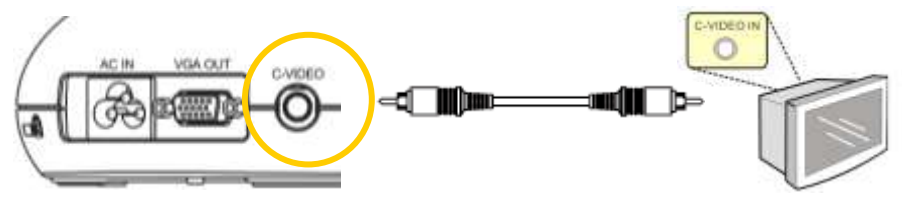

2. DIP スイッチ設定の調整

■NTSC:米国、台湾、パナマ、フィリピン、カナダ、チリ、日本、韓国およびメキシコ。

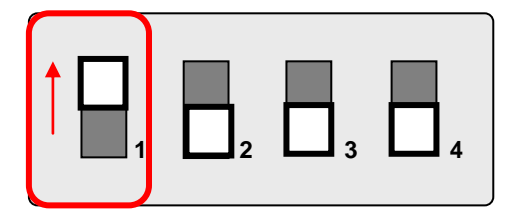

■ PAL: 上記以外の国/地域。

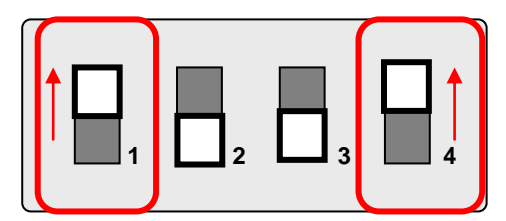

**<**注**> C-VIDEO** ではオンスクリーンディスプレイ**(OSD)**は使用できません。この モードでは、コントロールパネルおよびリモートコントローラで使用できない機能 があります。

**<**注**> C-VIDEO** が有効になると **VGA OUT** はサポートされません。

3. DC158 が再スタートされるまで DIP スイッチの設定は有効ではありません。

#### コンピュータへの接続

**1.** DC158 の USB ポートから出ている USB ケーブルをコンピュータの USB ポ ートに接続します。次に、Lumens ウェブサイト[\(http://www.lumens.com.tw/](http://www.lumens.com.tw/goto.htm) [goto.htm\)](http://www.lumens.com.tw/goto.htm)から **Ladibug™**プログラムをダウンロードします。

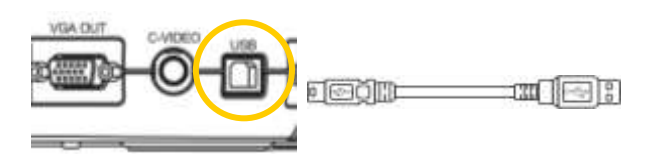

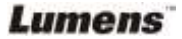

**2.** DC158 の VGA IN ポートから出ている VGA ケーブルをコンピュータの VGA OUT ポートに接続します。

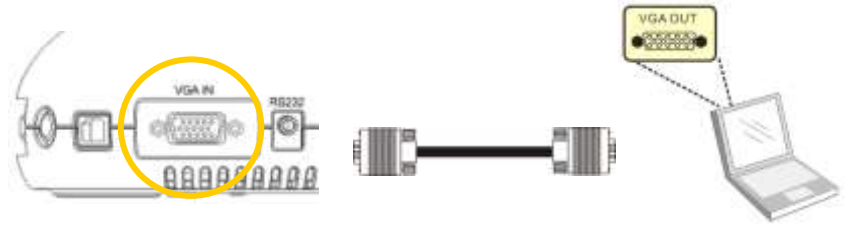

**3.** RS-232 アダプタ(オプション)を DC158 上の RS-232 ポートとコンピュータ上 の RS-232 ポートに接続します。

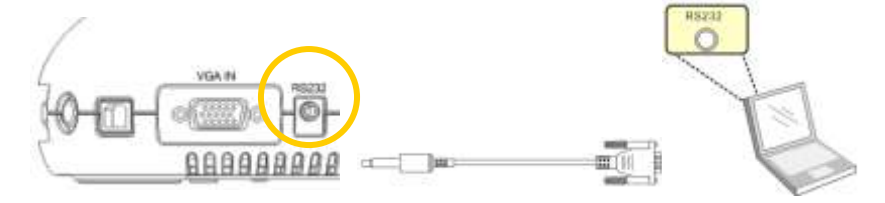

<span id="page-12-0"></span>**4.3** はじめに

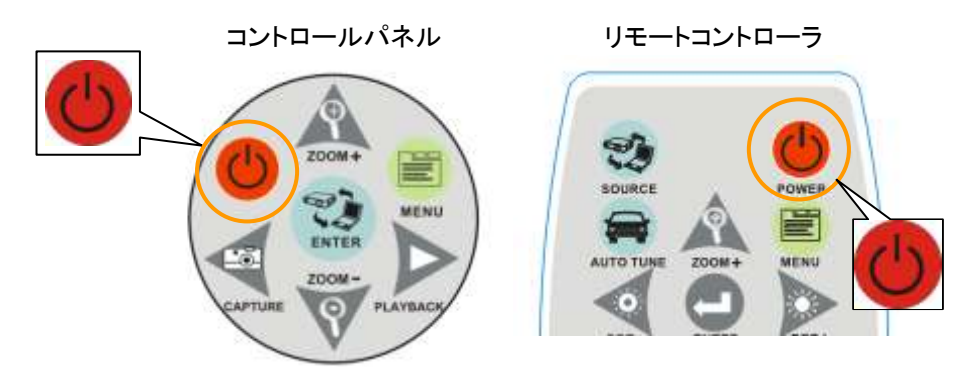

- リモートコントローラで DC158 をオンにするには、DC158 にあるリモートセ ンサーの方向に向けて電源ボタンを押します。
- DC158 がオンになると、プロジェクターに付いている LED が 2、3回点滅し てから点灯状態になります。LED が点灯しない場合は販売店に問い合わ せてください。

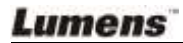

## <span id="page-13-0"></span>**4.4** アプリケーションソフトウェアのインストール

USB ドライバとアプリケーションソフトウェアをインストールした後、以下の機能を使 用することができます:

- DC158 のコントロール。
- > 画像のキャプチャーおよび録画。
- > 画像をアノテーションし、重要な部分を強調表示して保存します。
- > 全画面機能をサポートします。

**<**注**>**:インストール手順およびソフトウェア操作については、**Ladibug™**のソフトウェ アユーザーマニュアルを参照してください。

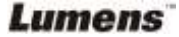

<span id="page-14-0"></span>**<**注**>**:**DIP** スイッチの構成を有効にするには、**DC158** を再起動する必要 があります。

- <span id="page-14-1"></span>**5.1** プロジェクターまたはモニターへの接続
	- **5.1.1 SXGA** 出力**(**工場出荷時デフォルト**)**:

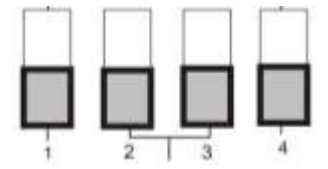

**5.1.2 WXGA** 出力

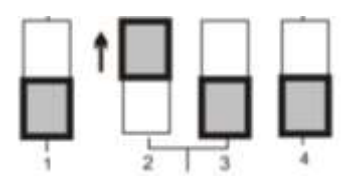

**5.1.3 XGA** 出力

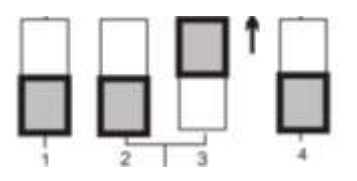

**5.1.4** 未使用

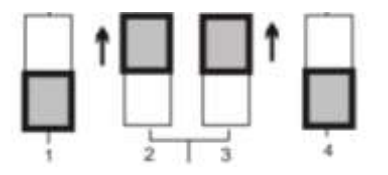

### <span id="page-15-0"></span>**5.2.1 NTSC** の設定:米国、台湾、パナマ、フィリピン、カナダ、チリ、日 本、韓国およびメキシコ

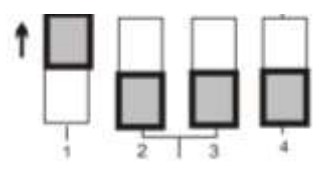

#### **5.2.2 PAL** の設定:上記以外の国**/**地域

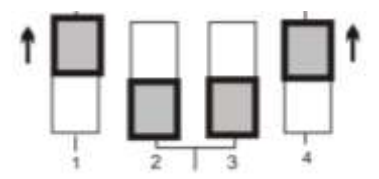

**<**注**> C-VIDEO** が有効になると **VGA OUT** はサポートされません。

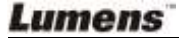

## <span id="page-16-0"></span>第 **6** 章コントロールパネル**/**リモートコントローラ およびオンスクリーンメニューの紹介

## <span id="page-16-1"></span>**6.1** コントロールパネルおよびリモートコントローラのボタンの機能

#### **<**注釈**>** 機能はアルファベット順に記載されています。

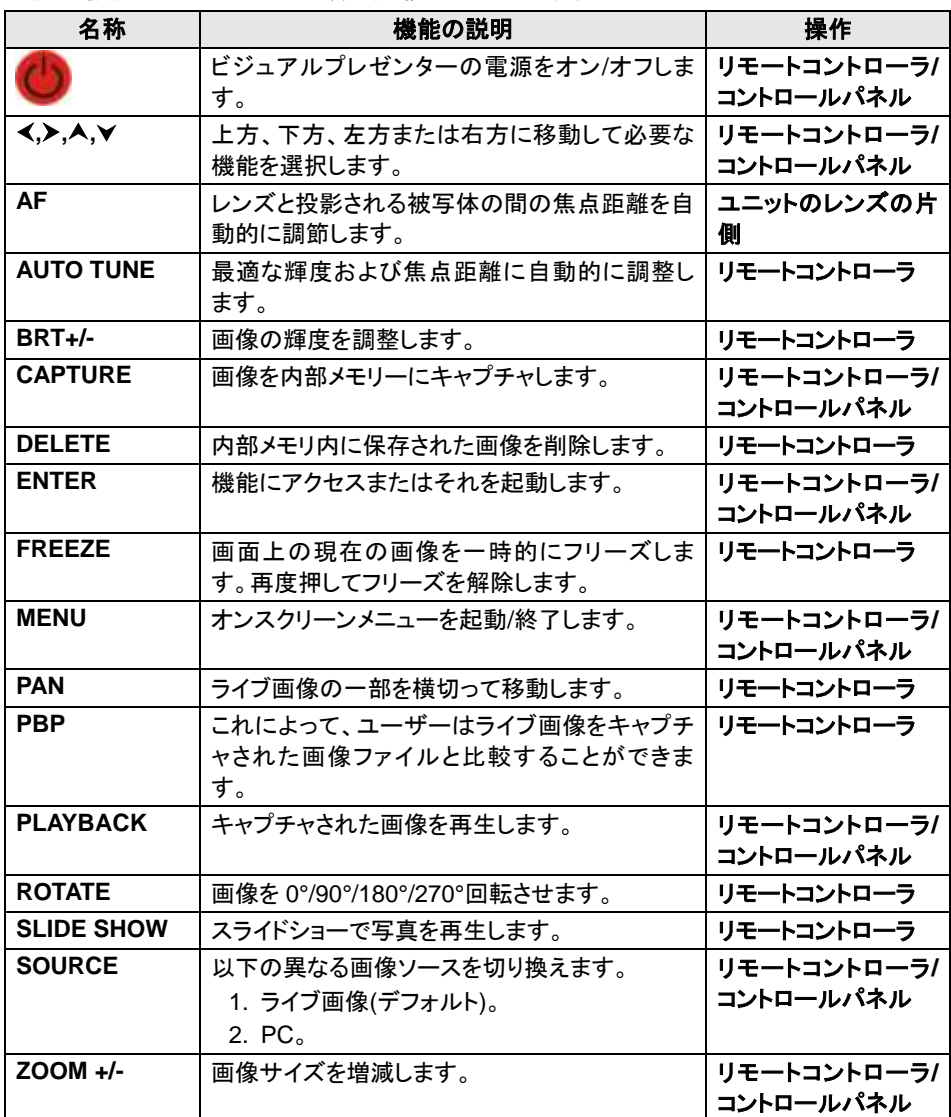

**Lumens** 

### <span id="page-17-0"></span>**6.2** オンスクリーンメニュー

**<**注**>** リモートコントローラまたはコントロールパネルの**[Menu]**を押して、オンスクリーンメニューに入り ます。下表で太い下線の付いた値はデフォルト値です。

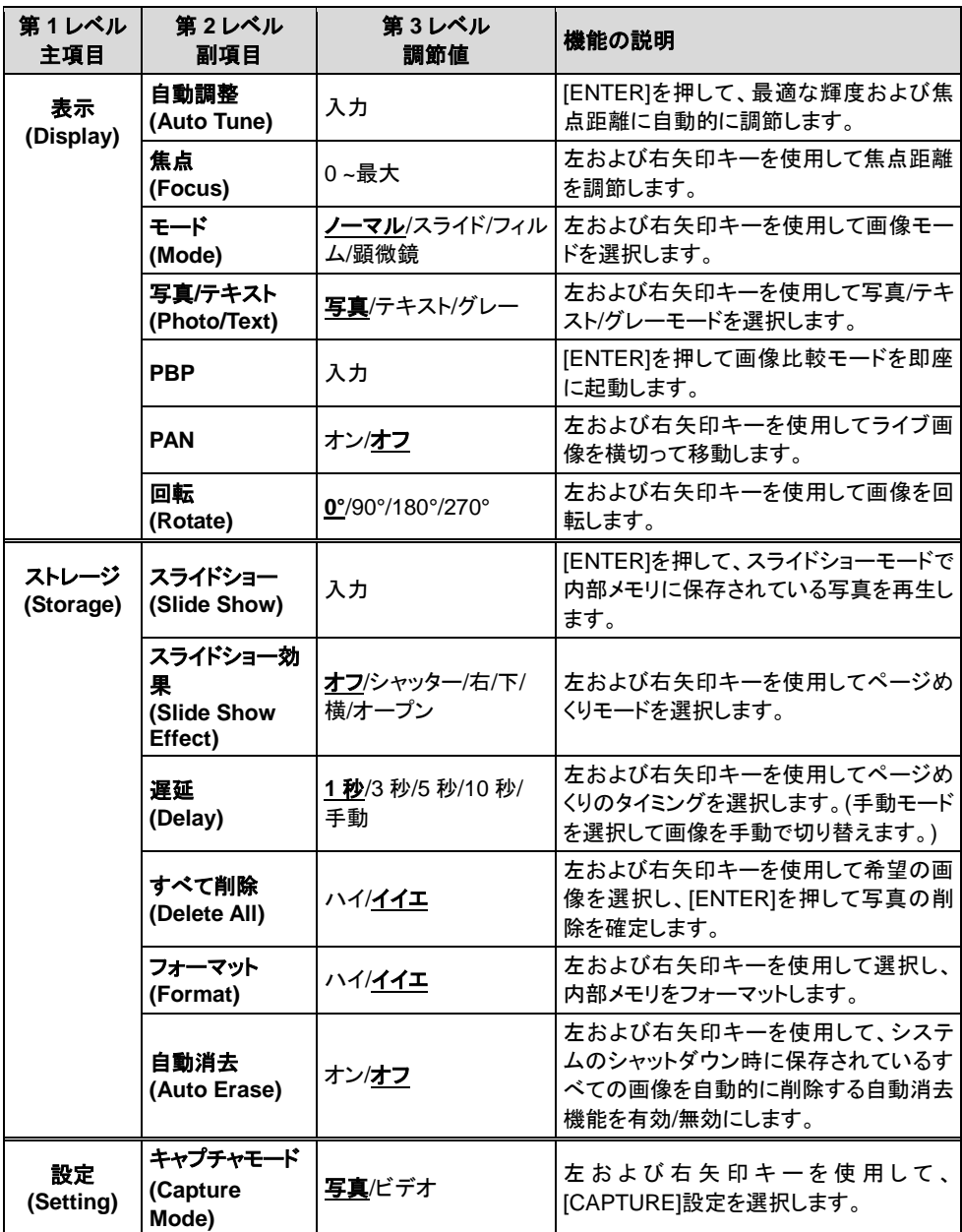

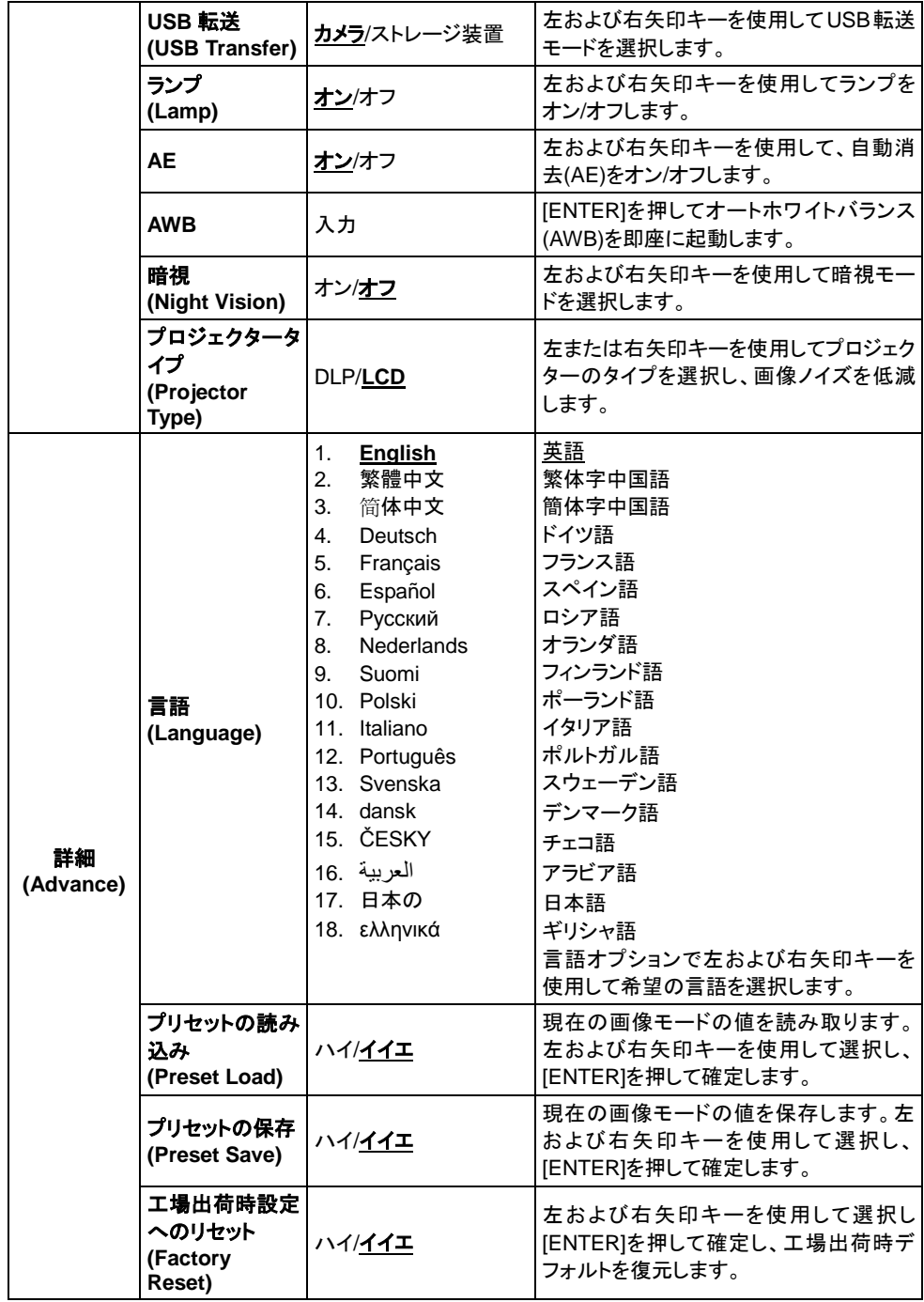

## <span id="page-19-0"></span>第 **7** 章主要機能の説明

### <span id="page-19-1"></span>**7.1** 画像ソースの切り換え

ライブ画像はデフォルトの画像ソースです。リモートコントローラまたはコントロー ルパネルの[SOURCE]を押して、以下の間で画像ソースを切り換えます。

- 1. ライブ画像(デフォルト)。
- 2. PC。

## <span id="page-19-2"></span>**7.2** テキストを鮮明にし写真をカラフルにする

写真**(**写真モード**)**は[Photo/Text/Gray]モードにおいてデフォルトで選択されます。

- [Photo] (デフォルト):このモードで写真または写真付きテキストを表示して、写 真の色を強化します。
- [Text]:このモードではテキストファイルを表示して、テキストを鮮明にします。
- [Grav]:このモードではグレースケールまたは白黒写真を表示します。

以下のように、リモートコントローラまたはコントロールパネルで設定を変更しま す。

- 1. [MENU]を押してオンスクリーンメニューに入ります。
- 2. [▶]または[◀]を押して[Display]を選択します。
- 3. [▼]を押して[Photo/Text/Gray]モードの中から選択します。(最良の選択を行 なうために上記の説明を参照してください。)
- 4. [▶]または[◀]を押して[Photo/Text/Grav]モードの中で移動します。
- 5. [MENU]を押して終了します。

## <span id="page-19-3"></span>**7.3** 画像からズームイン**/**ズームアウトします

- 1. リモートコントローラまたはコントロールパネルの[ZOOM+]を押して画像にズ ームインします。
- 2. リモートコントローラまたはコントロールパネルの[ZOOM-]を押して画像から ズームアウトします。

### <span id="page-19-4"></span>**7.4** オートフォーカスの使用

1. コントロールパネルから、レンズの右側に付いている[FOCUS]ボタンを押しま す。

**Lumens** 

## <span id="page-20-0"></span>**7.5** 輝度の調節

- 1. リモートコントローラまたはコントロールパネルから、IBRT+1を押して画像を明 るくします。
- 2. リモートコントローラまたはコントロールパネルから、JBRT-1を押して画像を暗 くします。

## <span id="page-20-1"></span>**7.6** ランプのオン**/**オフ

#### リモートコントローラまたはコントロールパネルから:

- 1. [MENU]を押してオンスクリーンメニューに入ります。
- 2. [▶]または[◀]を押して[Setting]を選択します。
- 3. [▼]を押して[Lamp]モードを選択します。
- 4. [▶]または[◀]を押して[ON]/[OFF]を選択します。
- 5. [MENU]を押して終了します。

#### <span id="page-20-2"></span>**7.7** 最適な輝度および焦点距離への画像の自動調節

#### リモートコントローラから:

- 1. [AUTO TUNE]を押して、輝度および焦点距離を最適にします。 コントロールパネルから:
- 1. [MENU]を押してオンスクリーンメニューに入ります。
- 2. [▶]または[◀]を押して[Display]を選択します。
- 3. [▼]を押して[Auto Tune]モードの中から選択します。
- 4. [ENTER]を押します。
- 5. [MENU]を押して終了します。

## <span id="page-20-3"></span>**7.8** 画像のフリーズ

1. リモートコントローラで[FREEZE]を押して、画面上の現在の画像をフリーズし ます。再度押してフリーズを解除します。

### <span id="page-20-4"></span>**7.9** 画像のキャプチャ

1. リモートコントローラまたはコントロールパネルの[CAPTURE]を押して、画像 をキャプチャして保存します。

## <span id="page-21-0"></span>**7.10** ビデオを録画したい

#### リモートコントローラまたはコントロールパネルから:

- 1. [MENU]を押して設定メニューに入ります。
- 2. [▶]または[◀]を押して[Setting]メニューに進みます。
- 3. [▼]を押して[Capture Mode]が表示されます。
- 4. [▶]または[◀]を押して[Video]を選択します。
- 5. [MENU]を押して終了します。
- 6. ビデオを録画するには[CAPTURE]を押します。
- 7. [CAPTURE]を再度クリックして録画を停止します。
- ビデオの再生については、**7.11** キャプチャされた画像のブラウズを参照して ください。

## <span id="page-21-1"></span>**7.11** キャプチャされた画像の参照

- 1. リモートコントローラまたはコントロールパネルの[PLAYBACK]を押すと、保存 されたすべてのキャプチャ画像のサムネイルが表示されます。
- 2. [▲]、[▼]、[◀]または[▶]を押して、閲覧したいサムネイルを選択します。
- 3. 画像を全画面表示するには[ENTER]を押します。
- 4. [▶]または[◀]を押して保存されている画像をブラウズします。
- 5. [PLAYBACK]を押して終了します。
- 6. [MENU]を押して終了します。

### <span id="page-21-2"></span>**7.12** キャプチャされた画像の削除

#### リモートコントローラから:

- 1. [PLAYBACK]を押します。
- 2. [▲]、[▼]、[◀]または[▶]を押して、削除したい希望のサムネイルを選択します。
- 3. [DELETE]を押して選択されたファイルを削除します。
- 4. [MENU]を押して終了します。

#### コントロールパネルから:

- 1. [MENU]を押してオンスクリーンメニューに入ります。
- 2. [▶]または[◀]を押して[Storage]を選択します。
- 3. [▼]を押して[Delete All]を選択します。
- 4. [▶]または[◀]を押して[Yes]を選択します。
- 5. [ENTER]を押して選択を確定します。
- 6. [MENU]を押して終了します。

## <span id="page-22-0"></span>**7.13** 装置がオフになると自動的にキャプチャされた画像を削除す る**(**自動削除**)**

#### リモートコントローラまたはコントロールパネルから:

- 1. [MENU]を押してオンスクリーンメニューに入ります。
- 2. [▶]または[◀]を押して[Storage]メニューに進みます。
- 3. [▲]または[▼]を押して[Auto Erase]を有効にします。
- 4. [▶]または[◀]を押して[ON]モード中から選択します。
- 5. [MENU]を押して終了します。

## <span id="page-22-1"></span>**7.14** ライブ画像のパン**(PAN)**

#### **<**注**>** 顕微鏡モードではパンとズームは使用できません。

#### リモートコントローラから:

- 1. リモートコントローラの[PAN]を押して、ライブ画像の一部にズームインします。
- 2. [▲]、[▼]、[◀]または[▶]を押して、部分的にズームインした画像の周辺を移動 します。
- 3. [PAN]を押して部分的ズームインモードを終了します。

#### コントロールパネルから:

- 1. [MENU]を押してオンスクリーンメニューに入ります。
- 2. [▶]または[◀]を押して、[Display]メニューを選択します。
- 3. [▼]を押して[PAN]を選択します。
- 4. [▶]または[◀]を押して[ON]モード中から選択します。
- 5. [MENU]を押して終了します。
- 6. [▲]、[▼]、[◀]または[▶]を押して、部分的にズームインした画像の周辺を移動 します。

## <span id="page-22-2"></span>**7.15** スライドの再生**(**スライドショー**)**

#### **7.15.1** スライドショーエフェクトの使用:

- 1. リモートコントローラまたはコントロールパネルの[MENU]を押して、オンスクリ ーンメニューに入ります。
- 2. [▶]または[◀]を押して、[Storage]メニューを選択します。
- 3. [▼]を押して[Slide Show Effect]を有効にします。
- 4. [▶]または[◀]を押して、[Off/Shutter/Right/Down/Side/Open]の中でページ めくりモードを選択します。
- 5. [MENU]を押して終了します。

#### **7.15.2** 遅延時間の設定

- 1. リモートコントローラまたはコントロールパネルの[MENU]を押して、オンスクリ ーンメニューに入ります。
- 2. [▶]または[◀]を押して、[Storage]メニューを選択します。
- 3. [▼]を押して[Delay]を有効にします。
- 4. [▶]または[◀]を押して、ページめくりの時間間隔を[1 Sec/3 Sec/5 Sec/10 Sec/Manual]の中から選択します。
- 5. [MENU]を押して終了します。
- **7.15.3** 画像再生の開始**/**一時停止**/**停止

#### **<**注**> 8 M** バイトを超える画像は再生できません。再生中に**[ROTATE]**機能を起 動して、画像を回転することができます。

#### リモートコントローラから:

- 1. [SLIDE SHOW]を押して再生を開始します。
- 2. [ENTER]を押して再生を一時停止します。
- 3. [ENTER]を再度押して再生を継続します。
- 4. [SLIDE SHOW]を再度押して再生を停止します。

#### コントロールパネルから:

- 1. [MENU]を押してオンスクリーンメニューに入ります。
- 2. [▶]または[◀]を押して、[Storage]メニューを選択します。
- 3. [▼]を押して[Slide Show]を有効にします。
- 4. [ENTER]を押して画像を再生します。
- 5. [ENTER]を押して再生を一時停止します。
- 6. [ENTER]を再度押して再生を継続します。
- 7. 再生を終了するには、手順 1 および 4 を繰り返します。

## <span id="page-23-0"></span>**7.16** ライブ画像の保存されている画像との比較**(PBP)**

この機能によって、右側にライブ画像、左側に保存された画像を比較のために同 時に表示することができます。

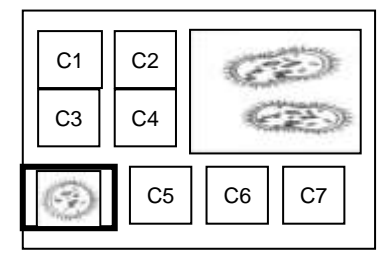

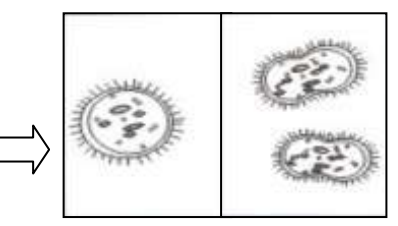

保存されている画像 ライブ画像

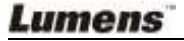

リモートコントローラから:

- 1. [PBP]を押して写真選択画面に入ります。
- 2. [▲]、[▼]、[◀]または[▶]を押して、比較するファイルを選択します。
- 3. [ENTER]を押して画像比較を起動します。
- 4. [ENTER]を押して、保存された画像とライブ画像を切り換えます。
- 5. [▶]または[◀]を押して、選択された画像を左または右に移動します。
- 6. [ZOOM +/-]を押してライブ画像からズームイン/ズームアウトします。
- 7. [PBP]を押して保存された画像の画面に戻ります。
- 8. [MENU]を押して終了します。

#### コントロールパネルから

- 1. [MENU]を押してオンスクリーンメニューに入ります。
- 2. [▶]または[◀]を押して、[Display]メニューを選択します。
- 3. [▼]を押して[PBP]を選択します。
- 4. [PBP]を押して写真選択画面に入ります。
- 5. [▲]、[▼]、[◀]または[▶]を押して、比較のための希望ファイルを選択します。
- 6. [ENTER]を押して画像比較を起動します。
- 7. [▶]または[◀]を押して選択された画像中から移動します。
- 8. [ZOOM +/-]を押してライブ画像からズームイン/ズームアウトします。
- 9. [PBP]を押して保存された画像の画面に戻ります。
- 10. [MENU]を押して終了します。

## <span id="page-24-0"></span>**7.17** 画像ノイズを低減したい**(**プロジェクタータイプ**)**

- 1. この機能によってドキュメントカメラは自動的に画像ノイズを除去することが できます。ドキュメントカメラが DLP プロジェクターに接続されていると、ノイ ズが特に目立ちます。DLP プロジェクターを設定して画質を改善することが できます。
- 2. VGA 出力が接続されているとき特別なノイズが発生する場合、DLP オプシ ョンを設定して画質を改善してください。

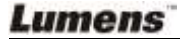

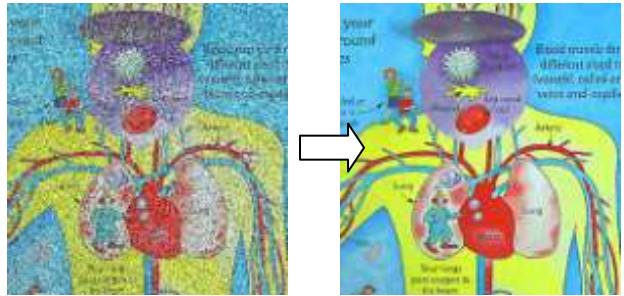

- 3. リモートコントローラまたはコントロールパネルで[MENU]を押して、設定メニ ューに入ります。
- 4. [▶]または[◀]を押して[Setting]メニューに進みます。
- 5. [▼]を押して[Projector Type]に入ります。
- 6. [▶]または[<lを押して**[LCD/DLP]**を選択します。
- 7. [MENU]を押して終了します。

## <span id="page-25-0"></span>**7.18** 工場出荷時デフォルト設定の復元**(**工場出荷時設定へのリセ ット**)**

#### 以下のリモートコントローラまたはコントロールパネルを使用します:

- 1. リモートコントローラまたはコントロールパネルの[MENU]を押して、オンスクリ ーンメニューに入ります。
- 2. [▶]または[◀]を押して[Advance]メニューを選択します。
- 3. [▼]を押して[Factory Reset]を選択します。
- 4. [▶]または[◀]を押して[Yes]を選択します。
- 5. [ENTER]を押して起動します。

## <span id="page-25-1"></span>**7.19** コンピュータ関連機能

コンピュータ関連機能を使用する前に、USB ケーブルが接続されており、ドライバ がインストールされていることを確認してください。このユーザーマニュアルの第 **4** 章 インストールと接続の **4.2.2** 外部装置への接続および **4.4** アプリケーション ソフトウェアのインストールを参照してください。

### **7.19.1 MS-Paint** アプリケーションへの写真の挿入

1. 左下の図に示すとおり、MS-Paint アプリケーションで[File> From Scanner or Camera]をクリックします。

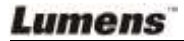

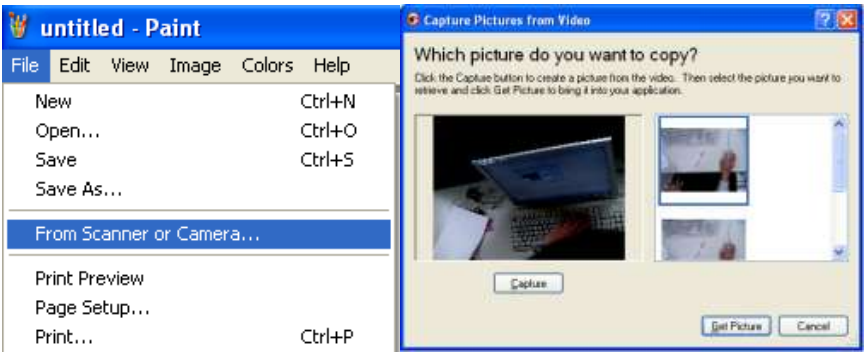

2. 右上端の図に示すとおり、[Get Picture]をクリックして終了します。

## **7.19.2 MS-Word** ドキュメントへの写真の挿入

1. **MS-Word**アプリケーションで[Insert/Image/From Scanner or Camera]をクリ ックします。

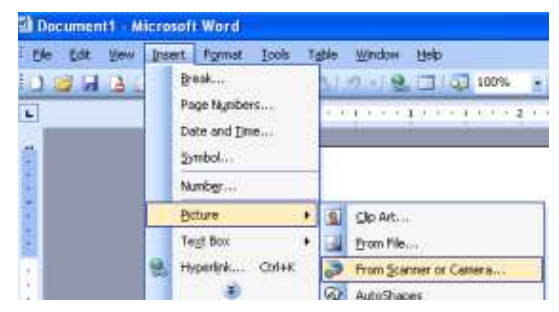

2. [Visual Presenter V2]を選択し、[Custom Insert]をクリックします。

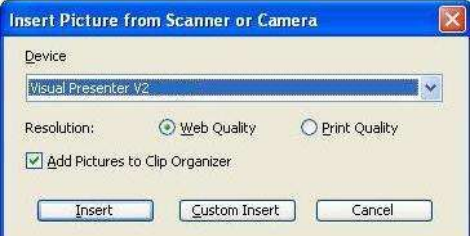

3. [Get Picture]をクリックして終了します。

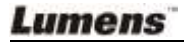

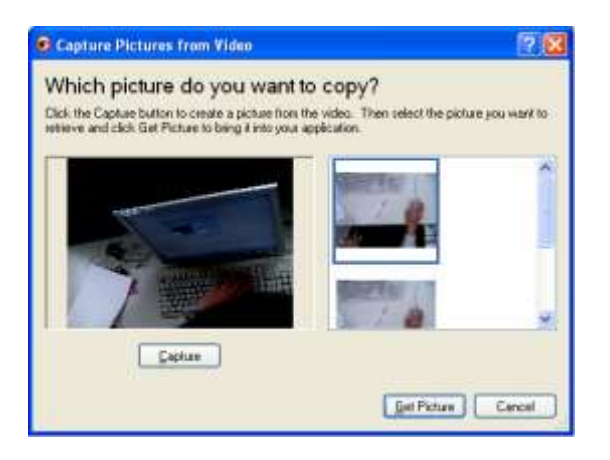

## **7.19.3 DC158** の設定変更後に **MS-Word** に写真をキャプチャする

1. **MS-Word** で[Insert/Image/From Scanner or Camera]をクリックします。

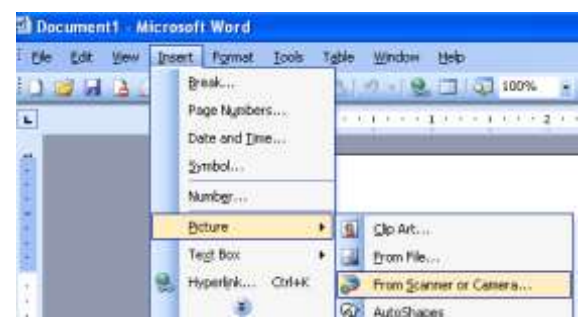

2. [Visual Presenter V2 TWAIN]を選択し、[Custom Insert]をクリックします。

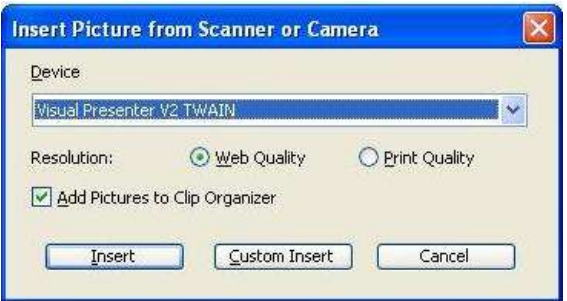

3. ライブ画像を表示するウィンドウ(以下を参照)が表示されます。

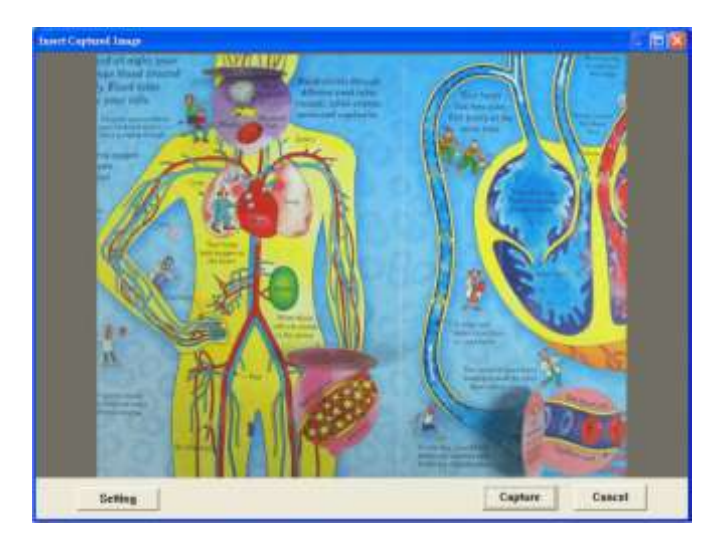

- 4. [Setting]を押します:カメラ設定ウィンドウがポップアップ表示されると、ライブ 画像を調整することができます。操作はリモートコントローラとコントロールパ ネルの両方の場合と同じです。詳しくは第 **6**章 コントロールパネル**/**リモートコ ントローラのボタンおよびオンスクリーンメニューを参照してください。
- 5. [Capture]を押して、**MS-Word** で画像をキャプチャします。
- 6. [Cancel]を押して終了します。

#### **7.19.4 PC** カメラとしての **DC158** の設定

1. マイコンピュータを開き、[Visual Presenter V2]をクリックして、ライブ画像を表 示します。

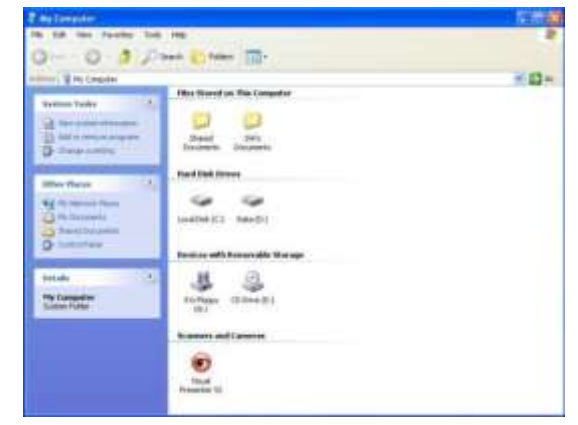

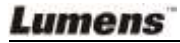

## <span id="page-29-0"></span>第 **8** 章顕微鏡との接続

1 付属品パックに含まれた顕微鏡アダプタの顕微鏡への取付け **<**注**>** 顕微鏡アダプタは約 **Ø 28.4 mm** の接眼レンズに適合します。

2 DC158 のレンズを顕微鏡アダプタに接続します。

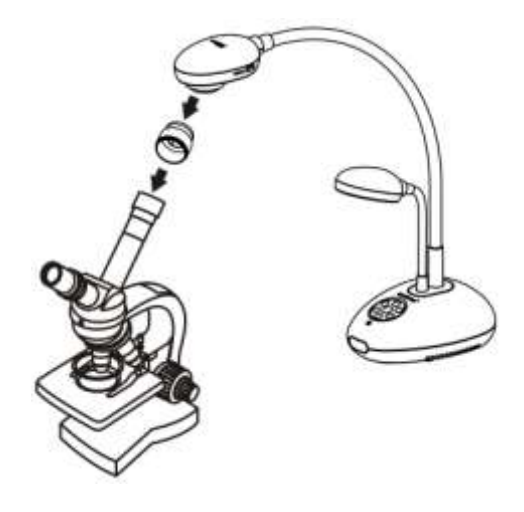

- 3 顕微鏡モードの選択
	- 3.1. コントロールパネルまたはリモートコントローラを使用
		- 3.1.1. [MENU]を押してオンスクリーンメニューに入ります。
		- 3.1.2. [▶]または[◀]を押して[Display]を選択します。
		- 3.1.3. [▼]を押して[Mode]の中から選択します。
		- 3.1.4. [▶]または[◀]を押して[Microscope]を選択します。
- 4 画像が不鮮明な場合:
	- 4.1. 顕微鏡の焦点を調節してください。
	- 4.2. DC158 のレンズの一端についている[FOCUS]ボタンを押して、オートフォー カスを起動してください。

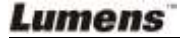

## <span id="page-30-0"></span>第 **9** 章トラブルシューティング

この章では、よくある問題に対する可能な解決策の概要が記載されています。その他 の問題については、販売店またはサービスセンターにお問い合わせください。

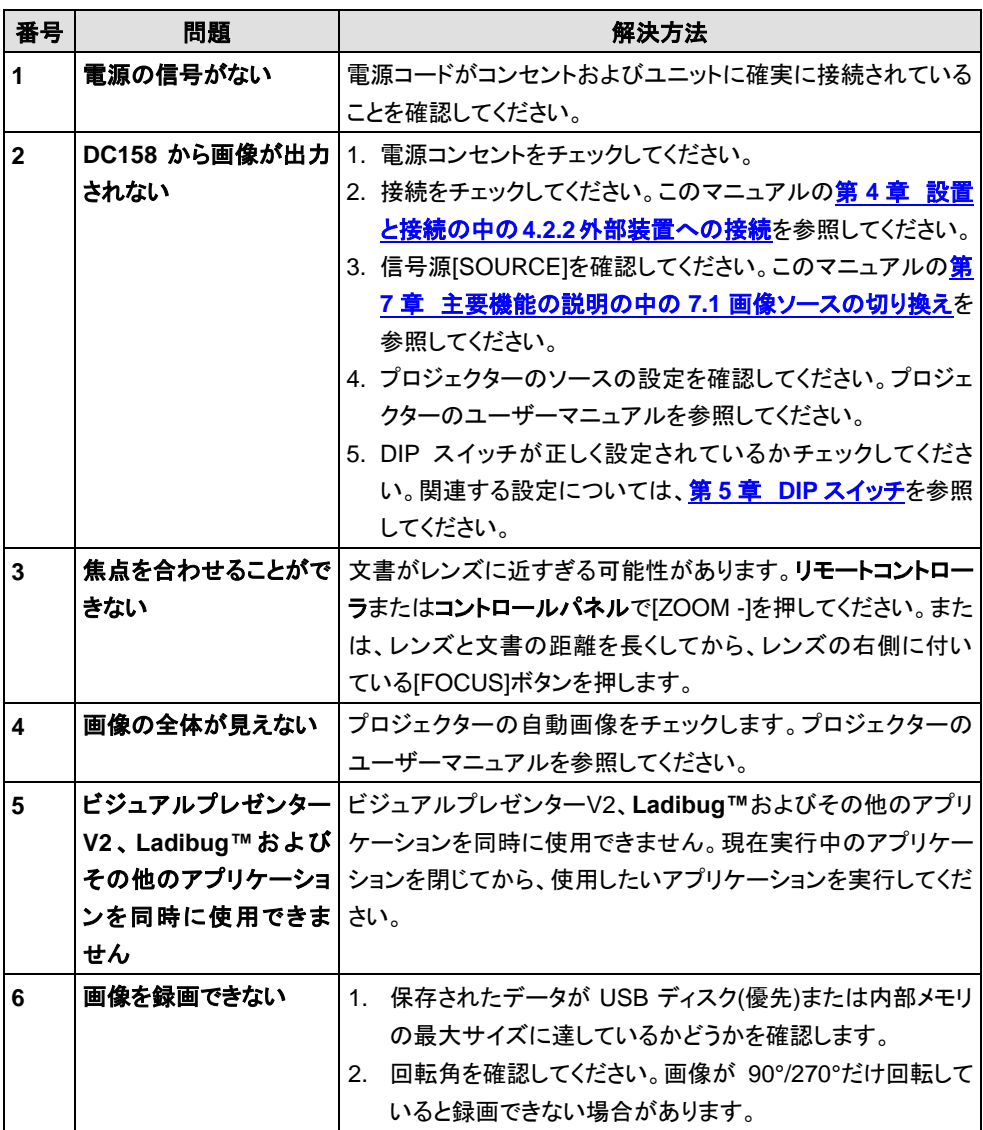

**Lumens**